## **MDP40B**

# **User Manual**

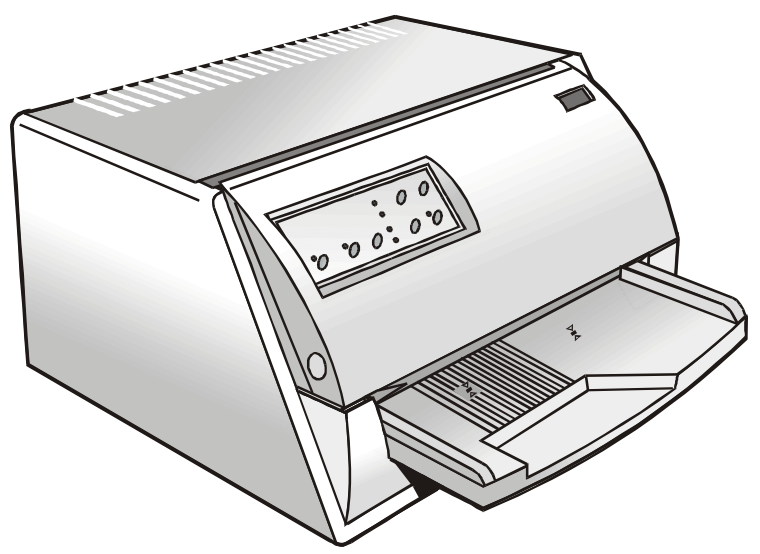

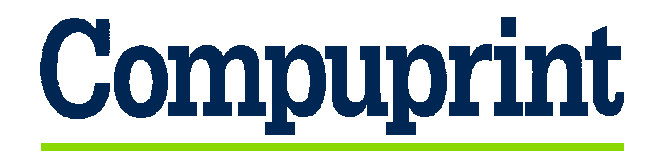

# **[Compuprint Information](http://www.compuprint.net/)**

*Thanks for choosing the* [MDP40B](http://www.compuprint.net/products/listcat.asp?cat=2) *printer.* 

*Your printer is a reliable working equipment that will be very useful in your daily job.* 

*Our printers have been designed to be compact and respectful of the work environment. They offer a wide range of features and multiple functions that confirm the high technological level reached by the* [Compuprint](http://www.compuprint.net/) *S.p.A.* 

*To maintain these printing performances unchanged in the long run,* [Compuprint](http://www.compuprint.net/) *has developed specific consumable accessories for each printer type (for example: ribbon cartridges for dot matrix printers, toner and OPC cartridges for laser printers, bubble ink jet cartridges for inkjet printers) that assure an excellent operation with high printing quality level reliability.* 

[Compuprint](http://www.compuprint.net/) *recommends to use only its original consumables with original packaging (identified by its holographic label). In this way, a proper use of the printer at quality level stated in the product characteristics can be assured. All typical usage problems related to not certified consumables may be avoided, such as an overall quality print level degradation and, often, the reduction of the product life due to the fact that the proper working conditions for the print heads, OPC cartridge and other printer parts are not assured.* 

*Moreover,* [Compuprint](http://www.compuprint.net/) *does not only certify its consumables in terms of working conditions but also carefully controls their compliance with the international standard rules concerning:* 

- *no cancerous materials;*
- *no flammability of the plastic materials;*
- *other standards*

[Compuprint](http://www.compuprint.net/) *advises the customers not to use products for which the compliance to this safety rules are not warranted.* 

*Finally seek your dealer or contact a* [Compuprint](http://www.compuprint.net/) *office and be sure that are provided you the original* C[ompuprint](http://www.compuprint.net/) *consumables.* 

## **Table of Contents**

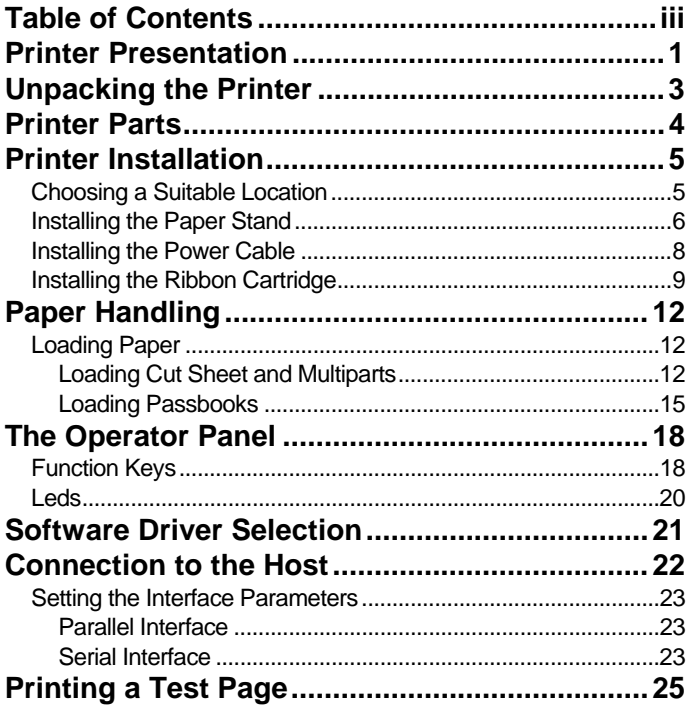

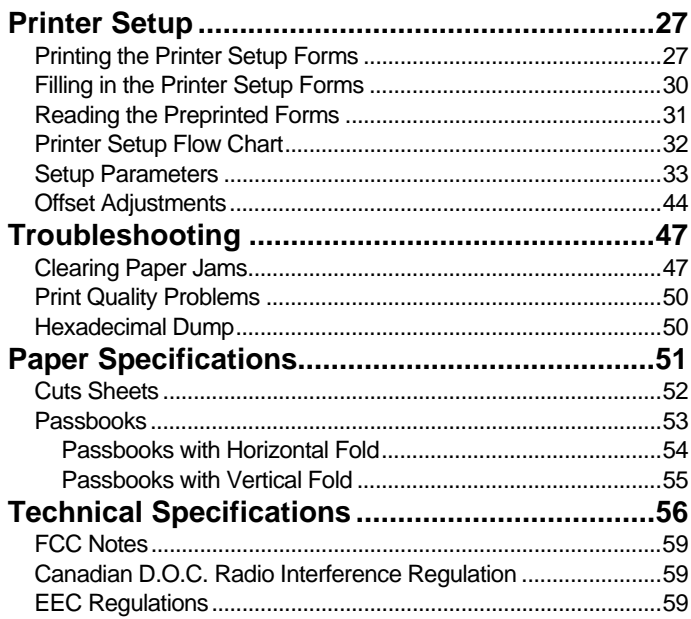

## **Printer Presentation**

<span id="page-4-0"></span>This dot-matrix printer is a multi-purpose printer for counter applications. Its compact structure is designed for integration in an ergonomic environment. The printer provides a high level of reliability, form-handling accuracy and data integrity. Its main features are:

- Printing on a **wide range of paper** media: different types of cut sheets, multiparts and passbooks.
- High print pressure for **multipart documents**
- **High print quality** supplied by a 24 wire print head

#### • **High reliability paper handling**

The straight paper path allows the printing on particular documents such as multipart forms and passbooks.

#### • **Automatic paper thickness adjustment**

The print head detects automatically the paper thickness for correct printing on any type of document. This printer can print also on documents with a variable thickness, such as passbooks.

#### • **Easy paper handling**

The operator places the paper on the front table and the printer loads it without any other user intervention. The paper ejection towards the front or the rear of the printer allows an easy access to the printed document.

#### • **Automatic document alignment** feature

The printer checks automatically the alignment of the top margin and the left margin of the document and adjusts it, if necessary. The printout is therefore performed correctly independently from the paper loading position.

• **Storage of two complete configurations** for instant recall

- **Standard parallel and serial interface** and automatic switch-over function. The financial interface is available for the IBM 4722 and the IBM 9068 protocols.
- **Easy printer setup**
- Supported **emulations**: Epson 570, IBM Proprinter XL24E, XL24E AGM, IBM 2390+, 4722, 9068 and Olivetti PR40+, PR2, 2845.

## <span id="page-6-0"></span>**Unpacking the Printer**

Together with the printer the following items are included in the shipment box:

**Notify any damage to your supplier.** 

- Paper stand
- Ribbon cartridge
- Power cable
- CD-ROM with the printer documentation and drivers.

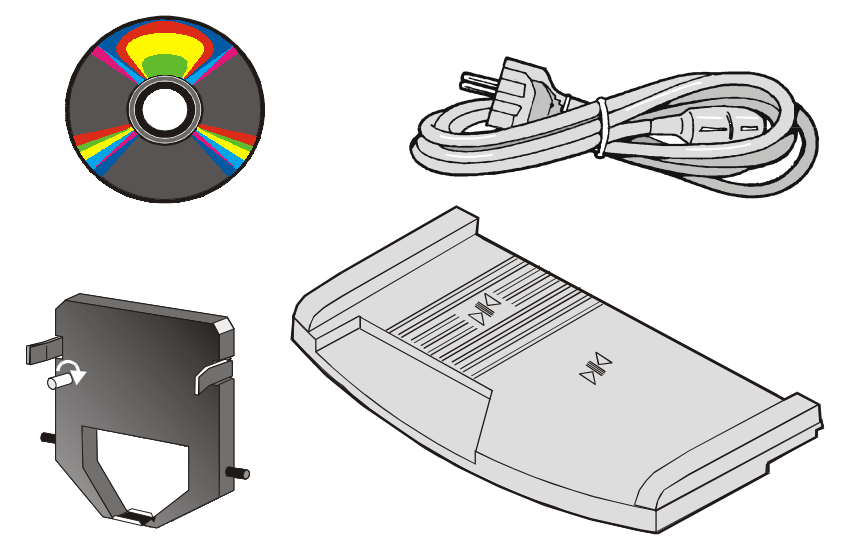

**Always keep the packing material in a safe place as you must repack the printer into it, when you need to move it.** 

## **Printer Parts**

<span id="page-7-0"></span>**Never remove any printer part unless it is expressly indicated in this manual.** 

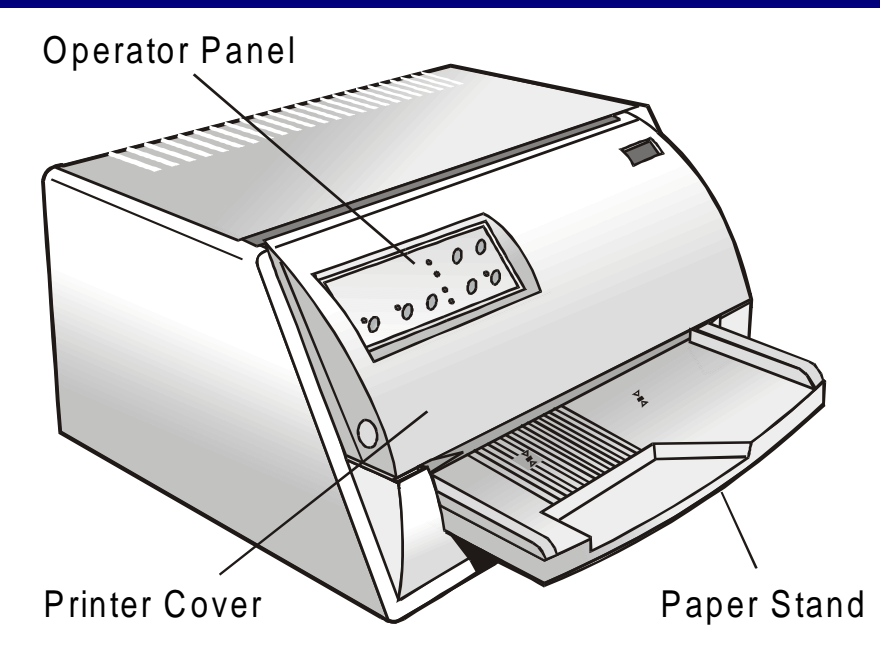

## **Printer Installation**

## <span id="page-8-0"></span>**Choosing a Suitable Location**

Consider the following points when you choose the location for your printer:

- The distance between the printer and the host computer must not exceed the length of the interface cable;
- The location must be sturdy, horizontal and stable:
- Your printer must not be exposed to direct sunlight, extreme heat, cold, dust or humidity;
- You need an AC power outlet compatible with the plug of the printer's power cord. The voltage of the outlet must match the voltage shown on the printer's Name Plate;
- When printing on standard paper formats, the paper is partially ejected on the rear side of the printer. Make sure that behind the printer there is sufficient clearance to correctly move the paper.

## <span id="page-9-0"></span>**Installing the Paper Stand**

1. Open the printer cover.

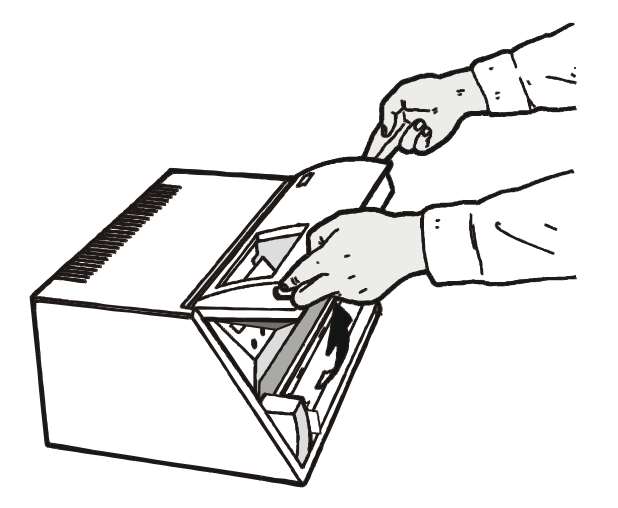

2. Match the hooks on the lower side of the paper stand with the clefts on the printer front part.

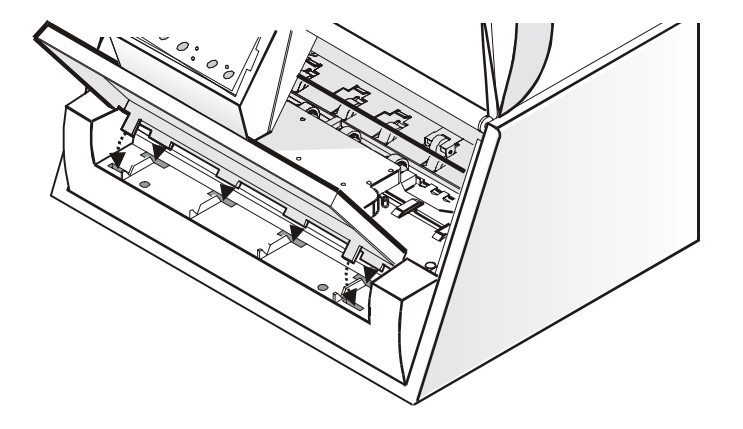

- 3. Holding the paper stand oblique insert the hooks into the printer clefts.
- 4. Lower the paper stand to horizontal position making sure that the two holders on both sides are correctly inserted into the corresponding slots. Press the paper stand down until it clips into place.

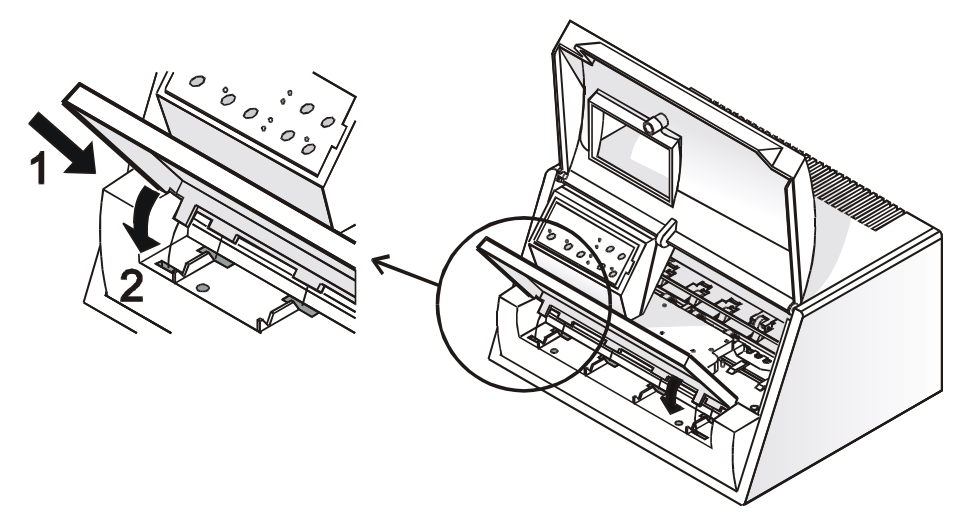

5. Close the printer cover.

### <span id="page-11-0"></span>**Installing the Power Cable**

1. Find the power cable connector and the rating plate on the rear side of the printer.

**Make sure that your power supply matches the power rating of the printer. In case the power rating does not correspond DO NOT CONNECT THE PRINTER TO THE MAINS. Consult your dealer for help. Always use a grounded outlet.** 

2. Insert the power cable into the connector on the printer and the other end into a convenient mains outlet.

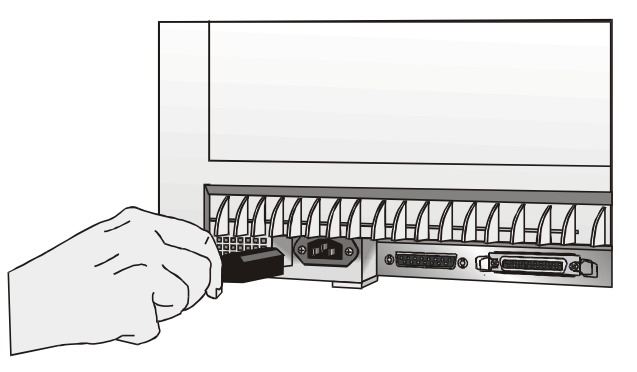

3. Press the  $\circ$  key on the operator panel to power the printer on.

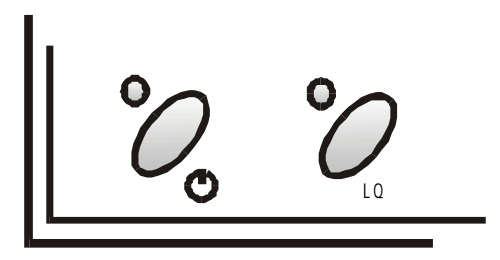

## <span id="page-12-0"></span>**Installing the Ribbon Cartridge**

**To install the ribbon cartridge, the printer must be powered on.** 

1. Remove the cartridge from its bag. Turn the tension knob in the direction of the arrow to tighten the ribbon.

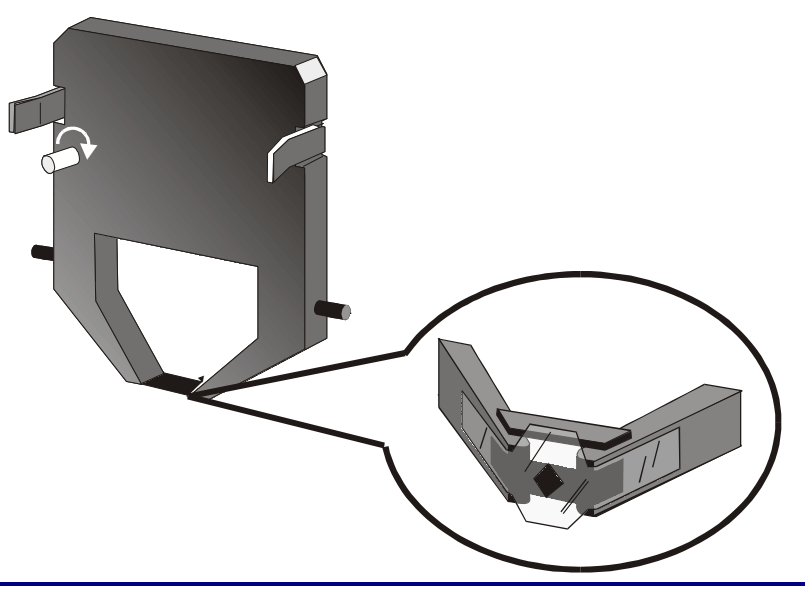

**Do not remove the plastic mask from the ribbon cartridge. The ribbon cartridge may not be used without it.** 

2. Open the printer cover, the print head moves to the ribbon installation position.

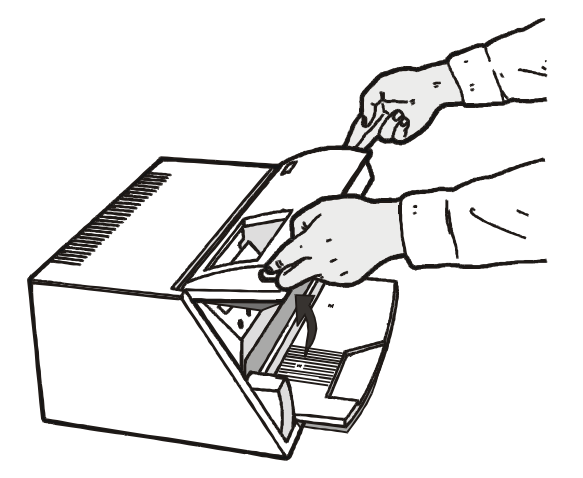

3. Hold the ribbon cartridge slightly inclined with the ribbon mask in front of the print head.

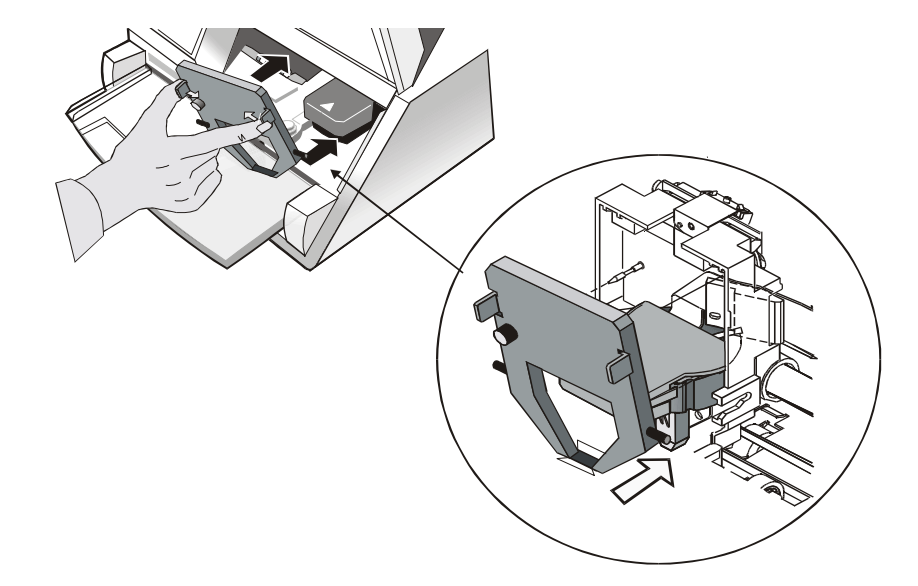

4. Insert the ribbon cartridge into the print head carriage, leading the cartridge pins into the fixing guides. In this way you assure the correct ribbon mask position in front of the print head. Push the cartridge onto the print carriage until it clicks into place.

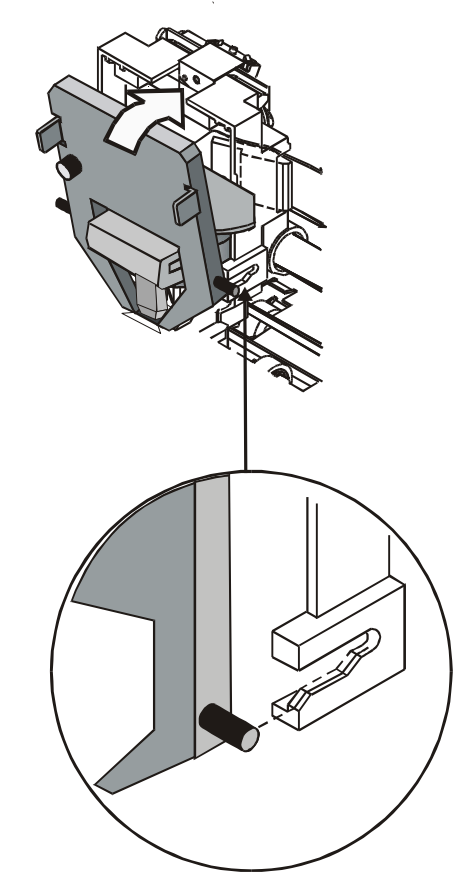

- 5. Turn the tension knob in the direction of the arrow to tighten the ribbon.
- 6. Close the printer cover.

## **Paper Handling**

<span id="page-15-0"></span>This printer is designed for versatile and reliable paper handling. The flat-bed mechanism allows the *handling of special documents*, such as multiple invoices, postcards, labels, passbooks and tickets.

The print head detects the *paper edges* automatically, the sheet can therefore be inserted in any position within the detection area according to the rules described in the following paragraph.

The *paper thickness sensors* determine the thickness of the documents and match the print head.

The *paper alignment sensors* determine the alignment of the upper and left paper margins, adjusting them if necessary.

## **Loading Paper**

### **Loading Cut Sheet and Multiparts**

• The inserted documents must not have folds, tears, pins, clips, staples or any foreign material.

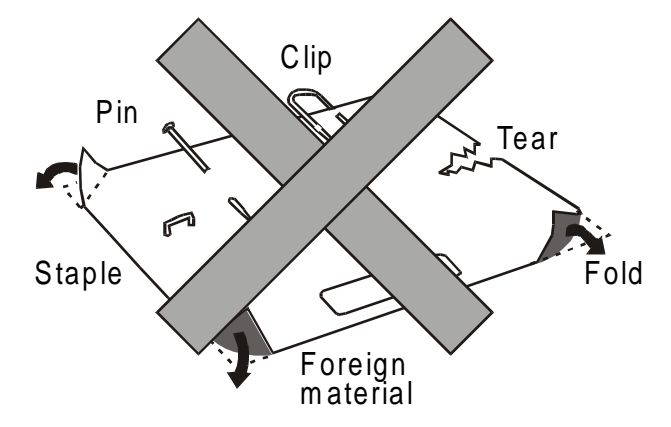

#### **If you insert damaged documents or paper with foreign material, you can seriously damage the printer.**

When inserting the paper into the printer, keep the following points in mind:

• The document may not exceed the limits of the paper stand.

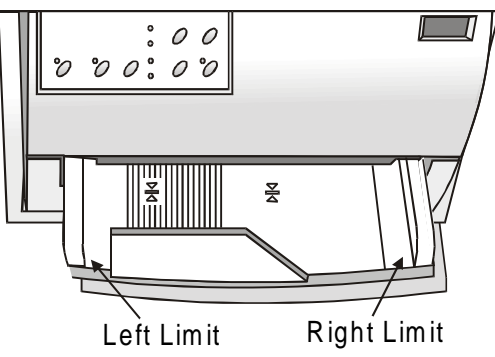

• The documents having a width of at least 90 mm must be inserted on the left hand side over the grooved area on the paper stand.

The documents must cover the whole grooved area, otherwise the printer will not accept the paper.

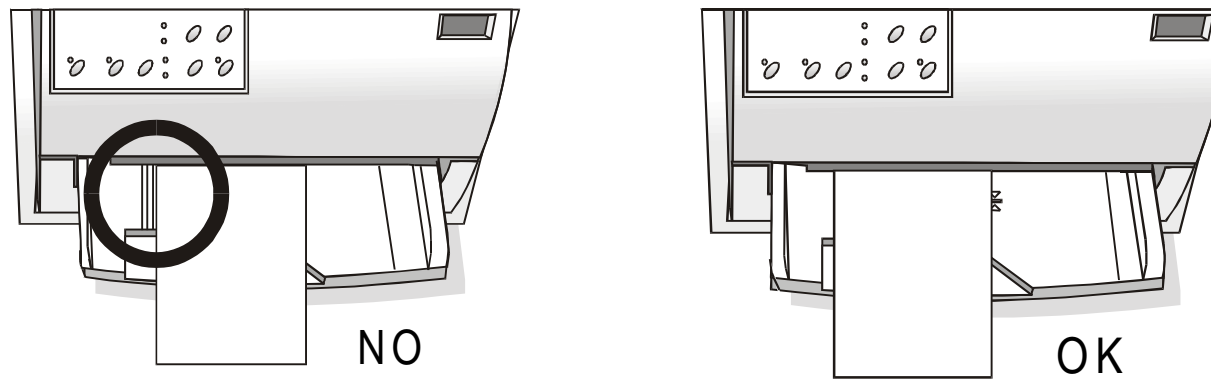

- To load the documents having a width of less than 90 mm:
	- − make sure that in the program menu the MANUAL LOADING item is enabled.
	- − hold the paper against the left paper guide of the paper support while inserting it into the printer

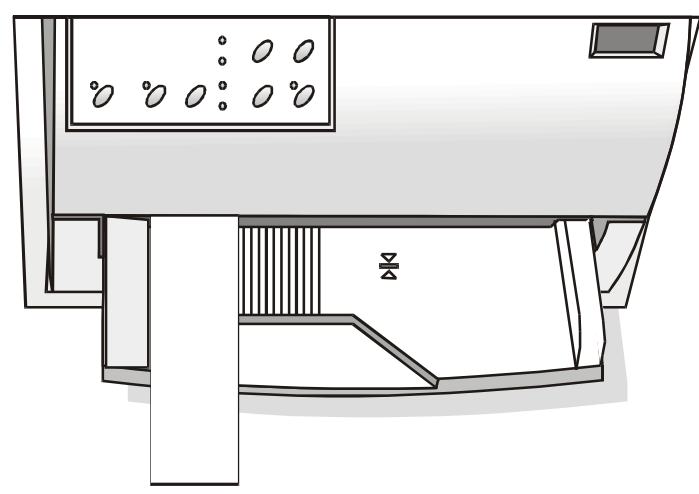

### <span id="page-18-0"></span>**Loading Passbooks**

• The inserted passbooks must not have folds, tears, pins, clips, staples or any foreign material.

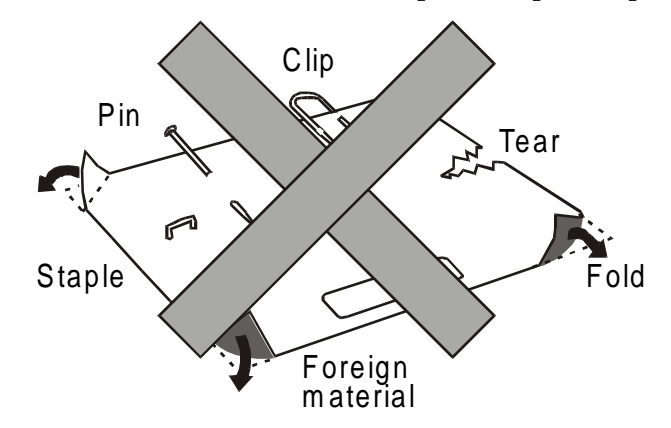

**If you insert damaged documents or paper with foreign material, you can seriously damage the printer.** 

• Before inserting a passbook into the printer, open it and crease it in both directions along the binding stitch, so that the passbook lays flat on the paper stand when it is inserted into the printer.

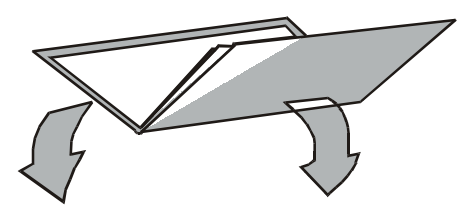

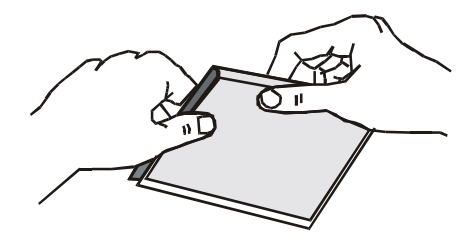

- The passbooks must be inserted on the left hand side over the grooved area on the paper stand. They must cover the whole grooved area, otherwise the printer will not accept the passbooks.
- The passbooks with *horizontal fold* must have a minimum width of 102 mm.

• The passbooks with *vertical fold* must at least cover the two passbook signs  $(\frac{8}{6})$  on the paper stand.

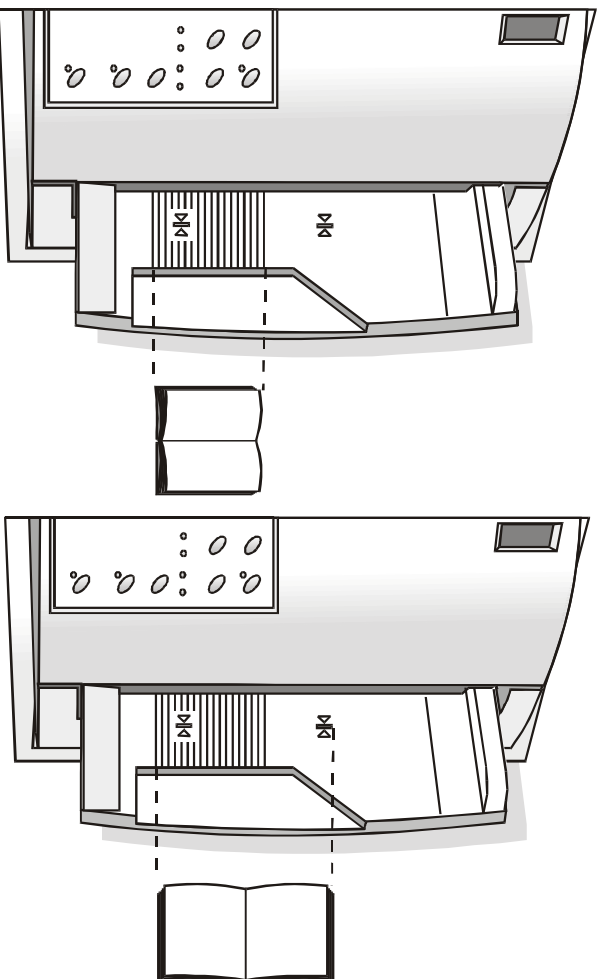

• The passbooks (both with *horizontal* and *vertical fold*) must not exceed the right passbook margin on the paper stand (second line from the right).

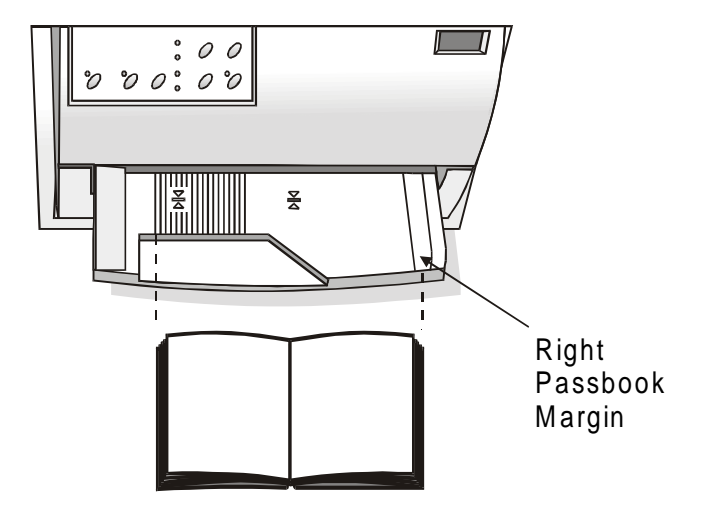

## **The Operator Panel**

<span id="page-21-0"></span>The operator panel is located on the front left side of the printer and is composed of function keys and leds with which you can easily check the printer status and select the functions as described below:

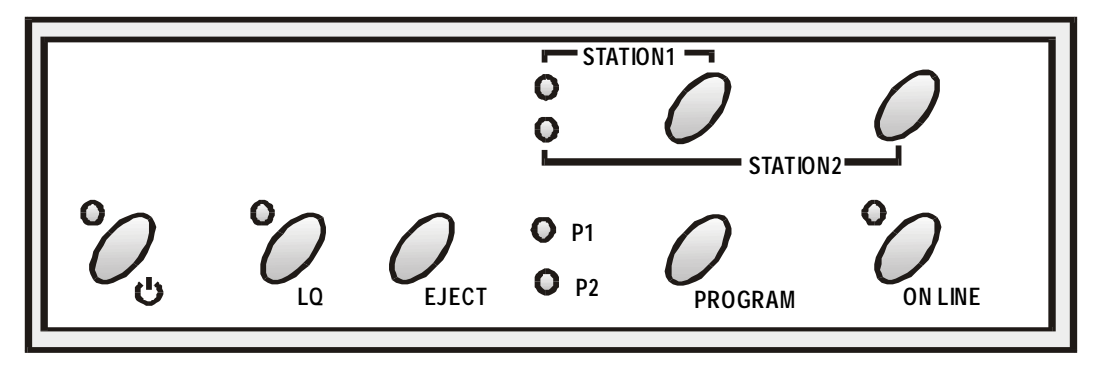

## **Function Keys**

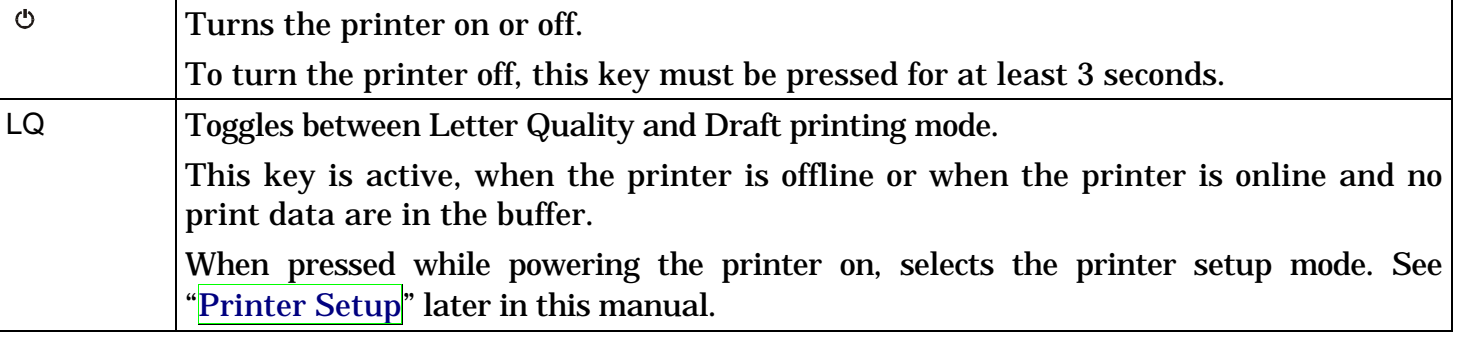

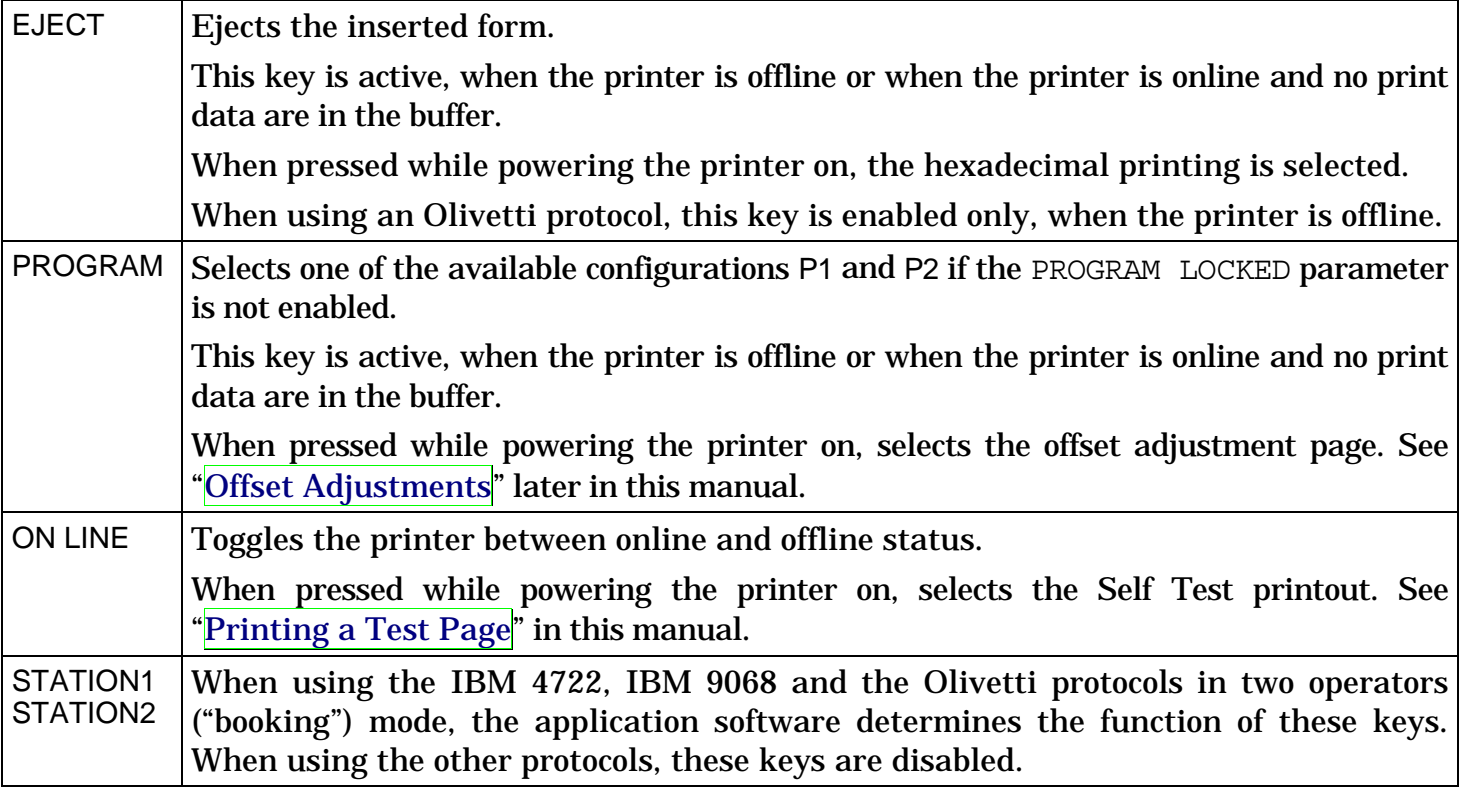

## <span id="page-23-0"></span>**Leds**

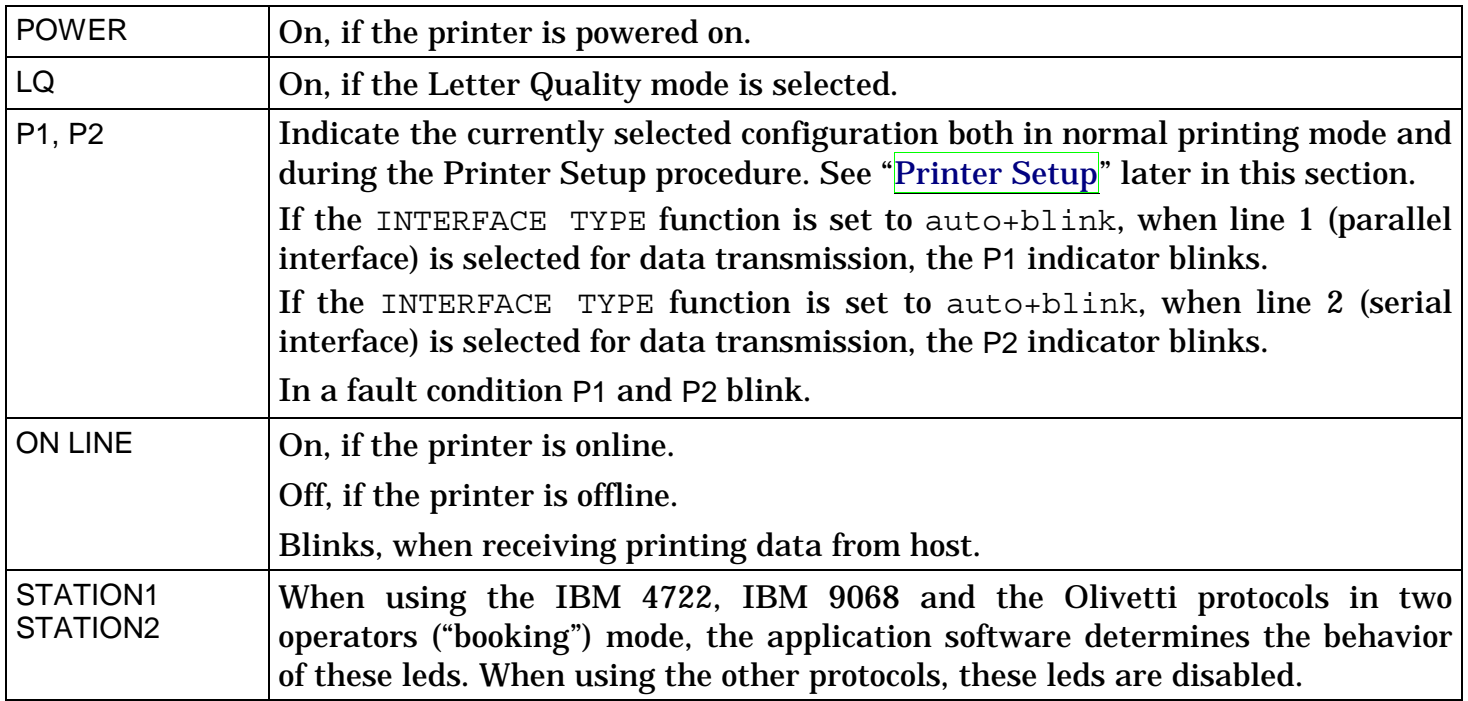

**In case of a printer fault during the initialization of the LQ, P1, P2 and ON LINE indicators blink contemporaneously. Turn the printer off and on again. If the problem is not solved, call the Customer Service.** 

## **Software Driver Selection**

<span id="page-24-0"></span>At this point it is necessary to configure your printer for your application package. The installation procedures depend upon the host environment.

Together with the printer you receive a CD-ROM containing the printer drivers for the Windows environment. This printer supports the Plug&Play facility in the Windows95/98/2000® environment.

If you want to install the printer in the Windows environment, insert the CD-ROM and follow the instructions given.

**The printer drivers of all Compuprint printers can be found at the Internet Address http://www.compuprint.net/drivers** 

## **Connection to the Host**

<span id="page-25-0"></span>This printer can be connected to the host by means of a parallel standard Centronics or bidirectional IEEE 1284 type interface or by means of the serial RS-232/C interface.

Proceed as follows:

- 1. Make sure that both the host and the printer are turned off.
- 2. With the help of the following figure identify the connector for the interface you want to connect and insert the cable firmly into it.
- 3. Fix the parallel interface cable by means of the corresponding hooks or the serial cable tightening the screws on either side of the connector.

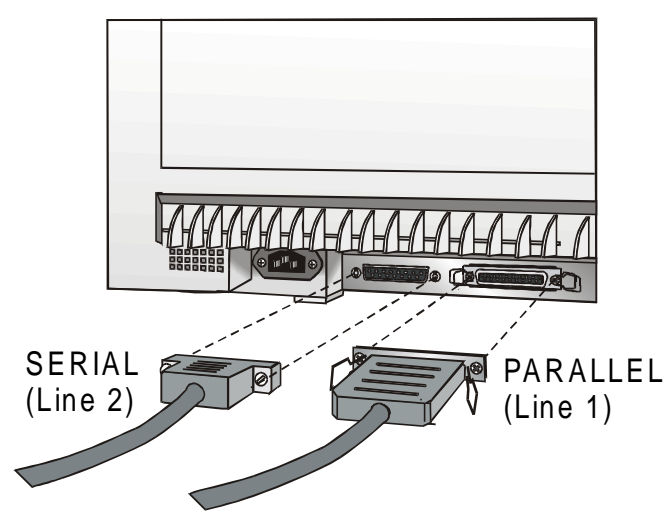

## <span id="page-26-0"></span>**Setting the Interface Parameters**

### **Parallel Interface**

The parameters set for the parallel interface match most of the most common environments and the printer can be used immediately after the connection to the host.

In case you need to modify the standard parameters see ["Printer Setup" late](#page-47-0)r in this section.

### **Serial Interface**

Because of the great variety of the possible connection configurations, when you use the serial interface you will need to set the parameters accordingly.

To assure a correct functioning of the printer connected through the serial interface, the transmission parameters set for the printer must match the values set for the host. Check the interface settings on the host and proceed as follows:

- 1. Press the LQ key while powering the printer on and keep it pressed until all leds turn briefly on. The printer enters the Setup mode.
- 2. Insert a blank sheet in A4 or Letter format. The printer loads the sheet and stops. The P1 and P2 leds are lit.
- 3. Press the PROGRAM key once. The P1 and P2 leds are unlit.
- 4. Press the LQ key. The printer prints the first configuration sheet.
- 5. To change the values of the serial interface parameters, fill in the marker ( ) beside the value you want to set with a black or blue ball-point pen or a fiber-pen.

#### **Do not use pencils.**

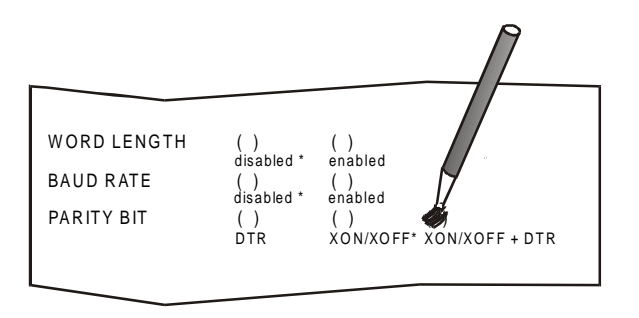

**If more than one value is set for a parameter, the printer ignores these parameters and maintains the currently set value.** 

**Do not fill in the marker beside the title of the preprinted form, otherwise the printer will not be able to read that page.** 

- 6. Once the serial interface parameters have been signed, insert the sheet back into the printer.
- 7. The printer reads the selected values on the configuration sheet and sets them. The settings are confirmed by a # symbol printed on the left of the corresponding marker.

The printer then returns to normal functioning mode.

**For a complete description of the printer setup procedure see the paragraph "Printer Setup" later in this manual.** 

## **Printing a Test Page**

<span id="page-28-0"></span>It is now useful to test, if the printer has been correctly installed. For this purpose print the self test page as follows.

- 1. Press the ON LINE key while powering the printer on and hold the key pressed until all leds turn briefly on.
- 2. Insert a single sheet in A4 or Letter format.

The printer prints the Self-Test page. Check that the printout is correct. The following printout example shows also the printer setup default values.

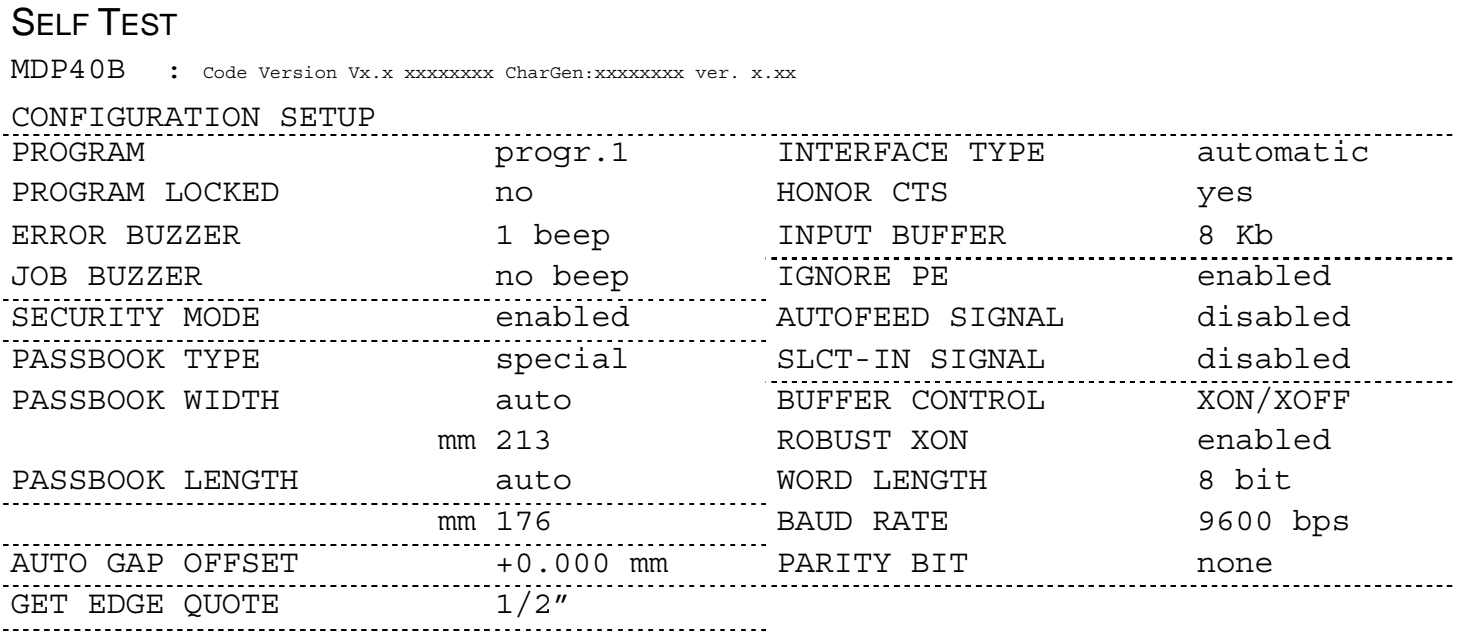

#### PROGRAM SETUP

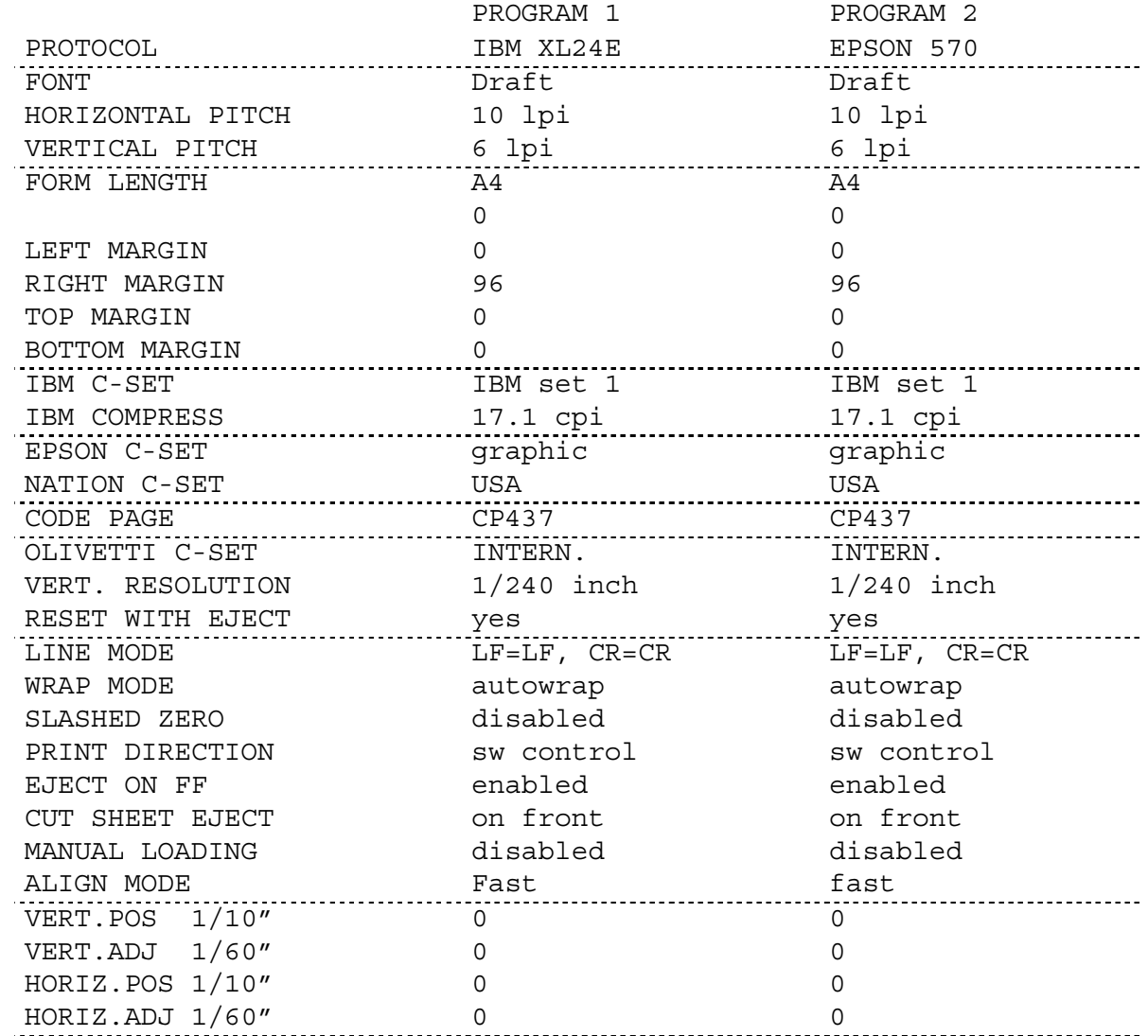

## **Printer Setup**

<span id="page-30-0"></span>The default configuration of this printer matches most of the commonly used environments, but it may be necessary to change some printer parameters. For this purpose it is necessary to use preprinted forms to be used with the printer in configuration mode.

The following is the complete description of the Setup Procedure.

**The detailed description of the parameters that can be set on the various preprinted forms are described in the ["Setup Parameters" pa](#page-36-0)ragraph, later in this manual.** 

To enter the Printer Setup Mode press and hold the LQ key for at least 1 second while powering the printer on. The printer enters the Setup Mode.

### **Printing the Printer Setup Forms**

**If you already have the preprinted forms for the printer setup, go t[o "Filling in the Printer Setup](#page-33-0)  [Forms" lat](#page-33-0)er in this manual.** 

Insert a blank sheet in A4 or Letter format. The printer loads the sheet and stops. The P1 and P2 leds are lit.

The ON LINE, PROGRAM and LQ keys are enabled.

**If the LQ key is pressed immediately after the printer enters in Setup Mode, all printer setup modules are printed.** 

#### **If you press the ON LINE key:**

- the printer self-test is printed. See "[Printing a Test Page" befor](#page-28-0)e in this manual. In this way it is possible to check the current printer parameters.
- once the self-test is finished, the printer remains in Setup Mode.

#### **If you press the PROGRAM key:**

• the P1 and P2 leds change and you can select the Setup Page you want to print as follows:

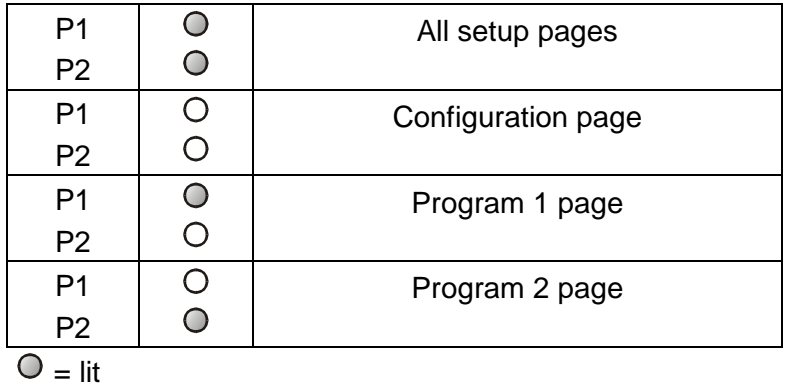

 $O = \text{unit}$ 

The printer setup forms contain all printer parameters and the values that can be set. The current value is indicated by an asterisk (\*).

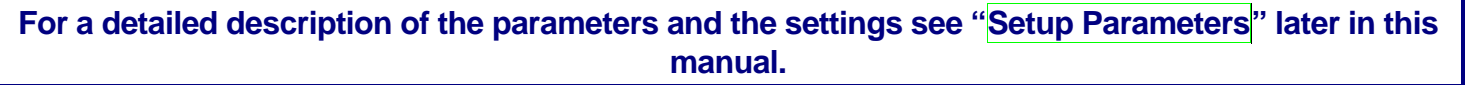

Each printer setup form is identified by a marker in the upper left corner of the page as follows:

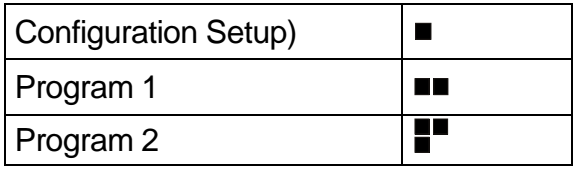

#### **If you press the LQ key:**

The printing of the printer setup forms starts. The forms are printed according to the selection made with the PROGRAM key.

The selection of the Program Setup is made simply pressing the PROGRAM key. When passing from one Program Setup to another, the printer resets before setting the parameters as defined in the new program setup.

## <span id="page-33-0"></span>**Filling in the Printer Setup Forms**

To change the values of the parameters, fill in the marker ( ) beside the value you want to set with a black or blue ball-point pen or a fiber-pen.

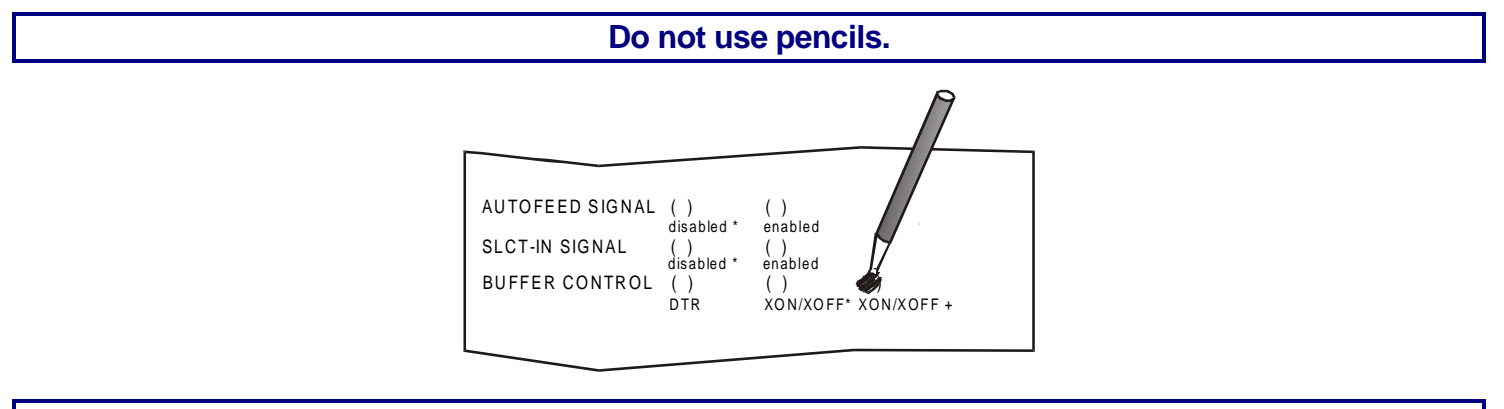

**If more than one value is set for a parameter, the printer ignores these parameters and maintains the currently set value.** 

**Do not fill in the marker beside the title of the preprinted form, otherwise the printer will not be able to read that page.** 

## <span id="page-34-0"></span>**Reading the Preprinted Forms**

When the Printer Setup Forms have been filled in, insert them back into the printer. The printer is able to recognize the Setup Forms by means of the markers on these pages. The printer reads the values marked for the various parameters and configures the printer accordingly.

The settings are confirmed by a # symbol printed on the left of the corresponding marker.

## <span id="page-35-0"></span>**Printer Setup Flow Chart**

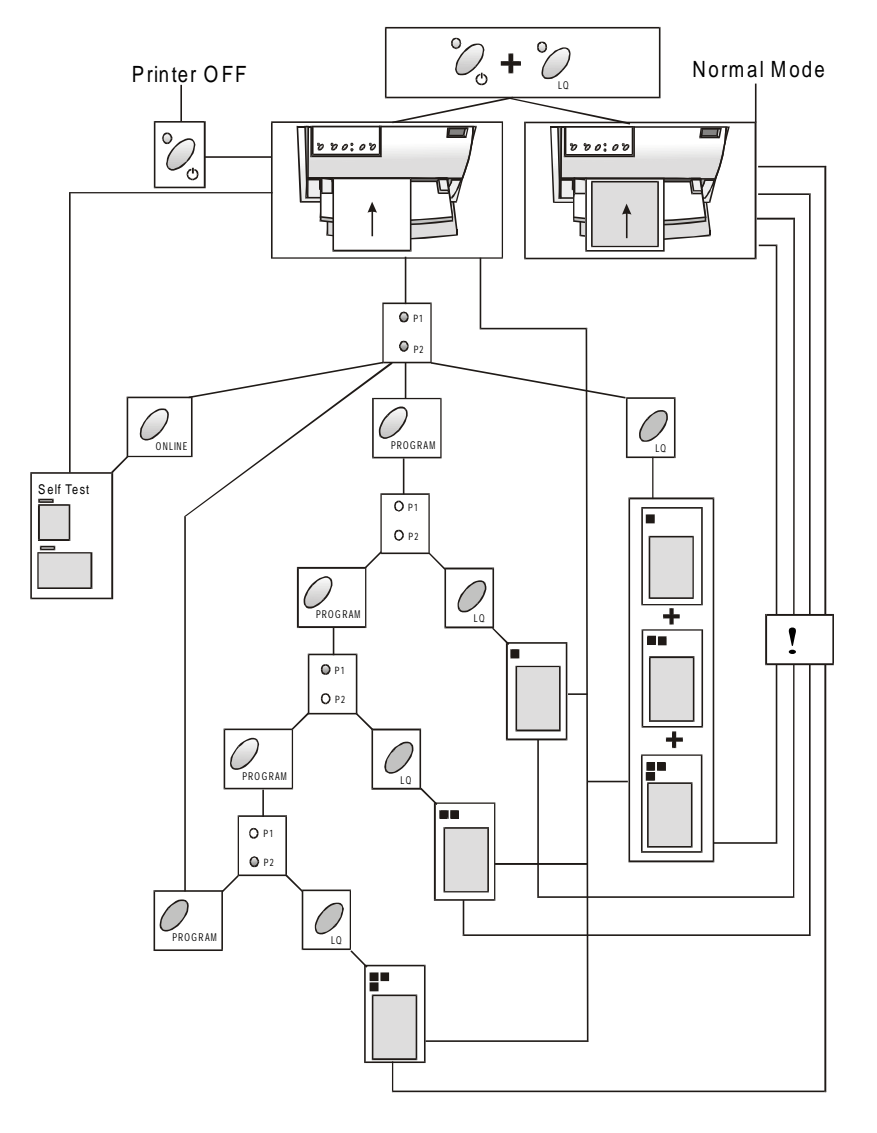

## <span id="page-36-0"></span>**Setup Parameters**

The following is a listing of the setup parameters.

#### **Configuration Sheet**

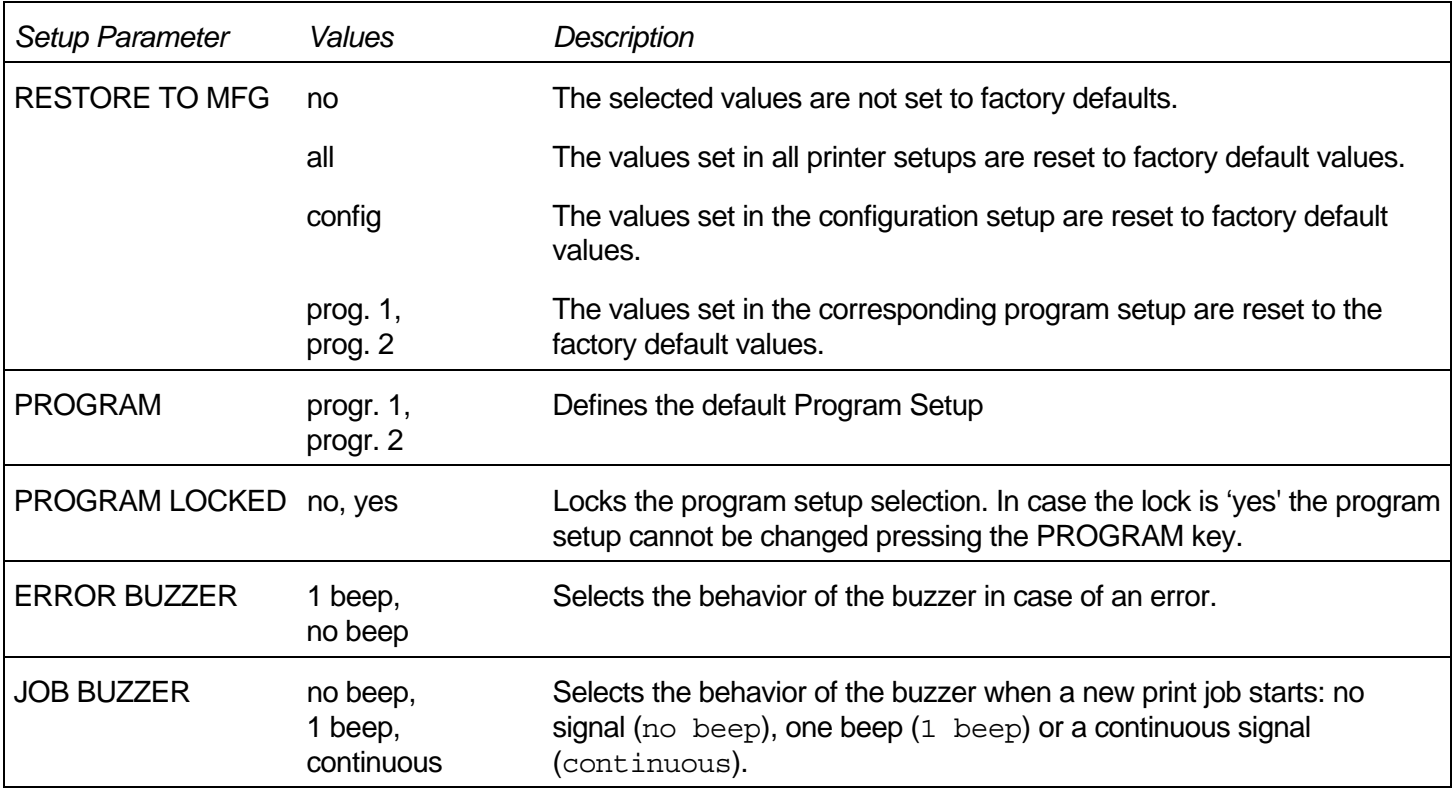

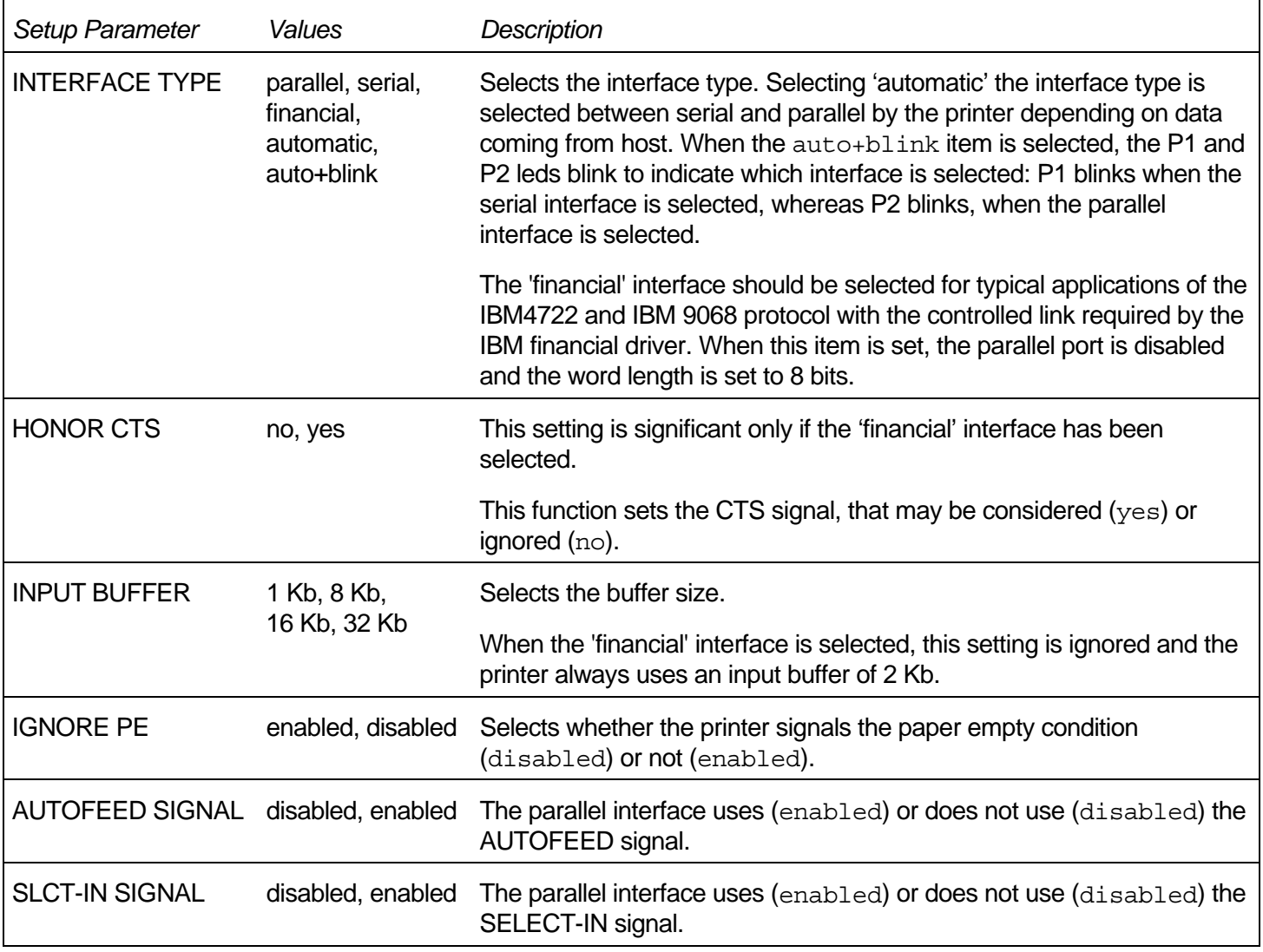

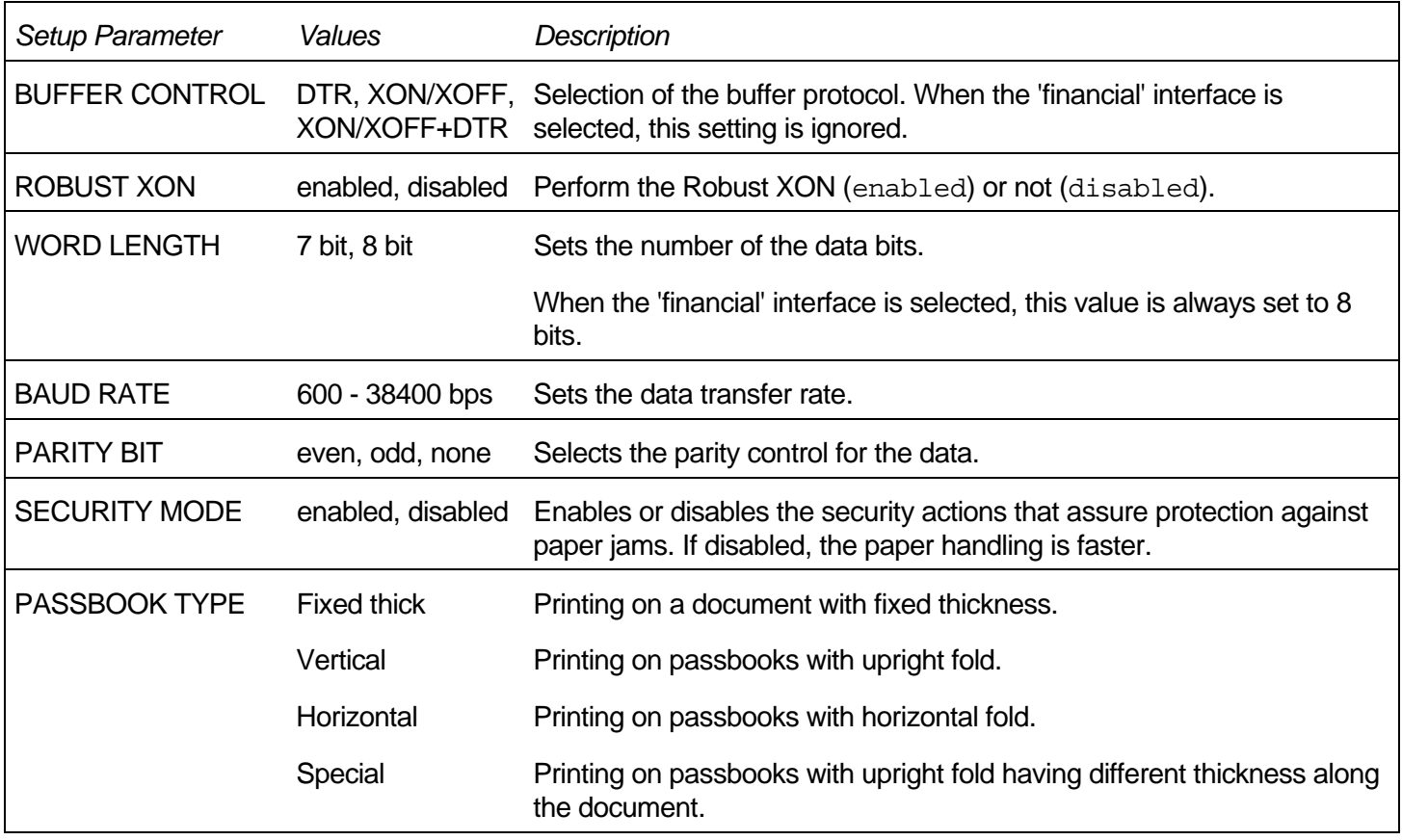

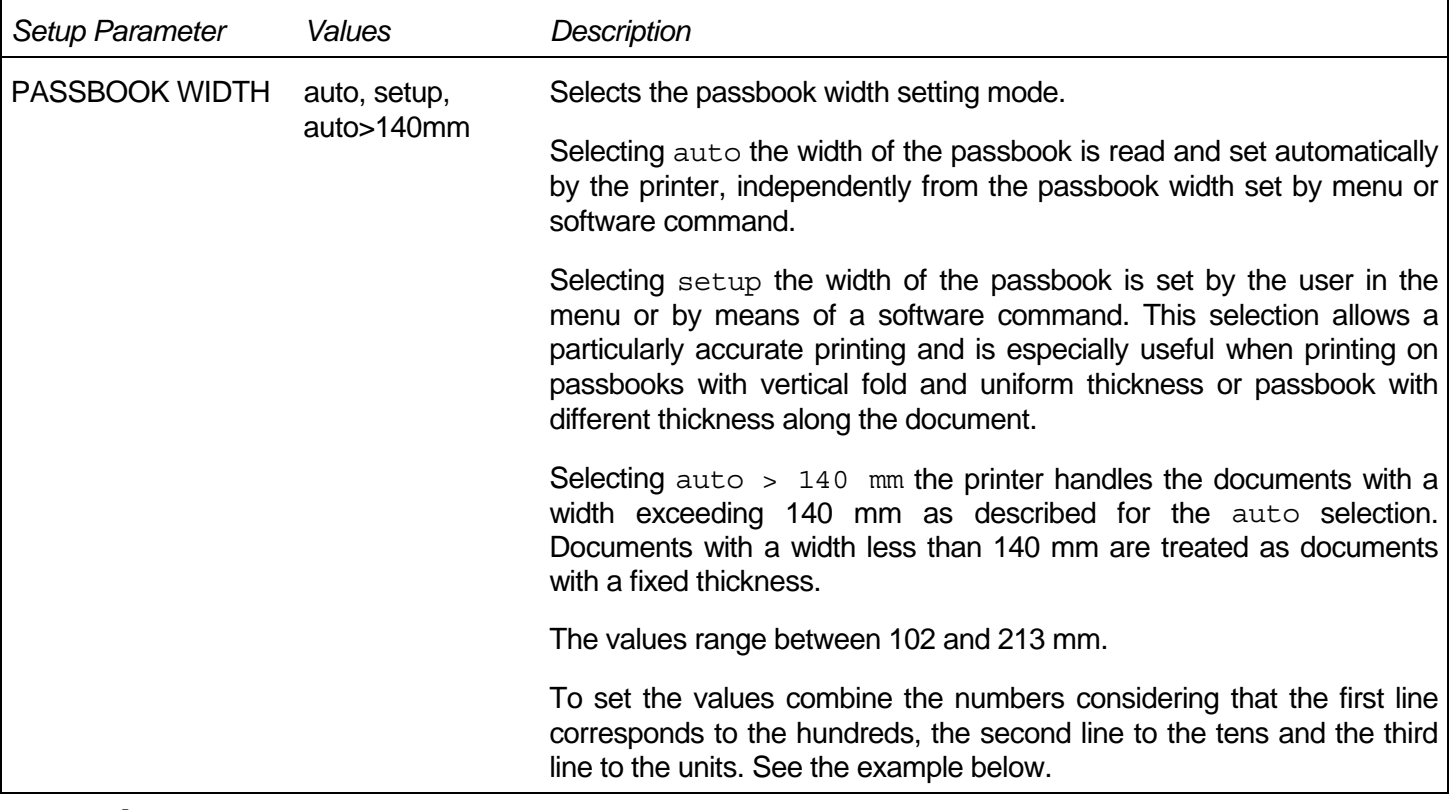

How to set the passbook width to 120 mm:

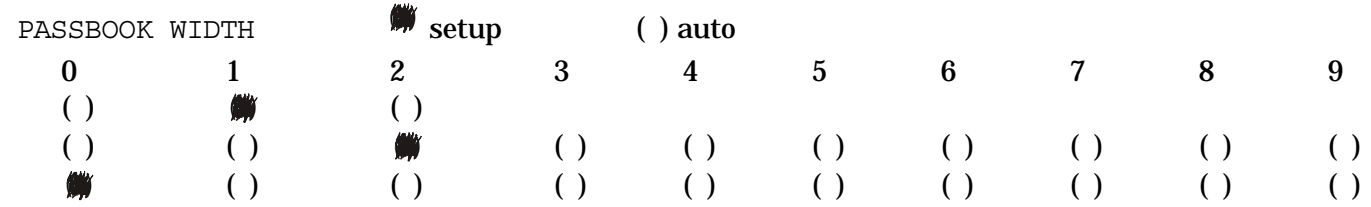

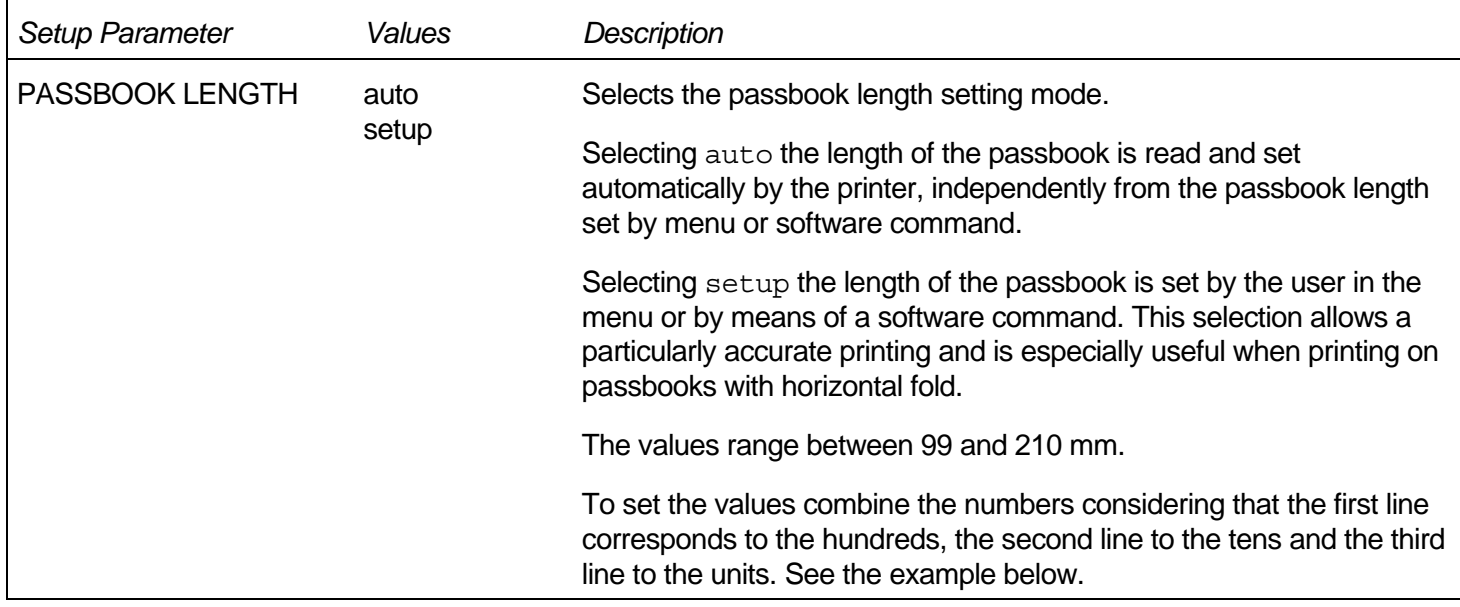

### How to set the passbook length to 150 mm:

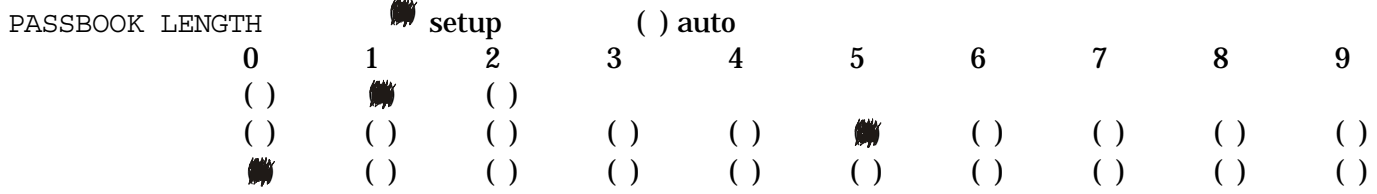

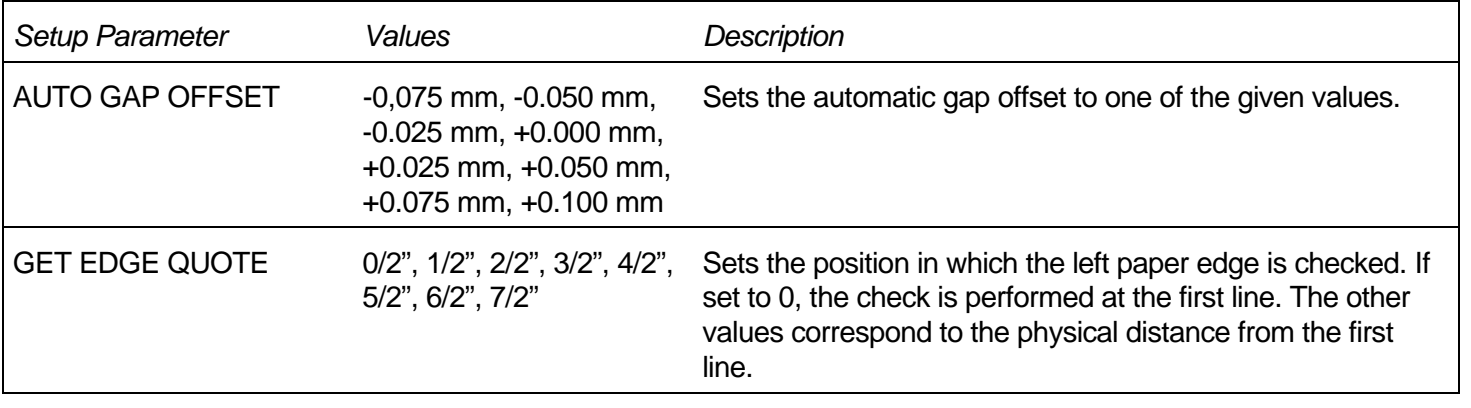

#### PROGRAM 1 **PROGRAM 2**  $\blacksquare$

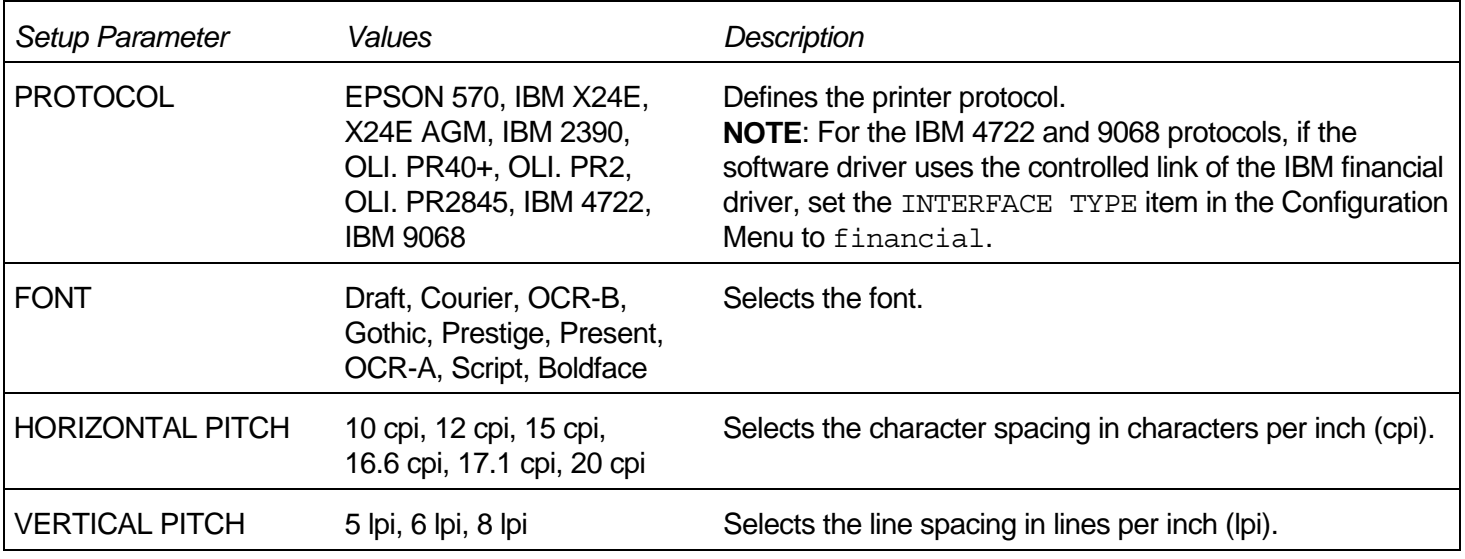

![](_page_42_Picture_123.jpeg)

### How to set the form length to 82 lines:

![](_page_42_Picture_124.jpeg)

![](_page_42_Picture_125.jpeg)

#### How to set the Left Margin to 20.

LEFT MARGIN

![](_page_43_Picture_124.jpeg)

![](_page_43_Picture_125.jpeg)

#### *Example:*

#### How to set the Right Margin to 101.

RIGHT MARGIN

![](_page_43_Picture_126.jpeg)

![](_page_43_Picture_127.jpeg)

#### How to set the Top Margin to 15.

TOP MARGIN

![](_page_44_Picture_105.jpeg)

![](_page_44_Picture_106.jpeg)

#### *Example:*

#### How to set the bottom margin to 34 lines:

BOTTOM MARGIN

![](_page_44_Picture_107.jpeg)

![](_page_44_Picture_108.jpeg)

![](_page_45_Picture_109.jpeg)

![](_page_46_Picture_116.jpeg)

<span id="page-47-0"></span>![](_page_47_Picture_73.jpeg)

## **Offset Adjustments**

For a precise adjustment of the position of the printed characters on a preprinted form, this printer allows to easily adjust the first line and the first printing column as follows:

- 1. Press the PROGRAM key while powering the printer on.
- 2. Insert a blank sheet into the printer.

The following sheet will be printed:

![](_page_48_Picture_365.jpeg)

The Vertical Offset Tuning values correspond to 1/60 inches and set the vertical offset of the first print line starting from the default standard position at 1 mm from the upper paper margin.

The Horizontal Offset Tuning values correspond to 1/60 inches and set the horizontal offset of the first print line starting from the default standard position at 3 mm from the left paper margin.

If you need to change the default position of the first print line the vertical offset can be set in the Vertical Position Offset lines and/or the horizontal offset in the Vertical Position Offset lines. Both these values correspond to 1/10 inch values.

![](_page_49_Figure_3.jpeg)

- 3. Fill in the marker corresponding to the value you want to set and reinsert the sheet into the printer. The printer reads the selected values and sets them.
- 4. Turn the printer off.

## **Troubleshooting**

## <span id="page-50-0"></span>**Clearing Paper Jams**

The straight paper path of this printer is designed for trouble-free handling of a great variety of documents.

In case a paper jam condition occurs, proceed as follows:

- 1. Open the printer cover.
- 2. Pull the lever on the right inner side of the printer towards the printer front side to open the paper path and with the other hand hold pressed the paper path cover.

![](_page_50_Picture_6.jpeg)

3. Remove the jammed paper.

![](_page_51_Picture_1.jpeg)

4. In case it is not possible to remove the jammed paper because you cannot reach it with your hand or it is embedded so that you cannot move it, rotate the white cog-wheel beside the paper path lever to free the paper.

![](_page_51_Picture_3.jpeg)

5. To close the paper path, push the paper path cover down until it locks in position.

![](_page_52_Picture_1.jpeg)

## <span id="page-53-0"></span>**Print Quality Problems**

![](_page_53_Picture_105.jpeg)

The following table is useful to identify and solve print quality problems.

## **Hexadecimal Dump**

If you need to check the data transmission and want to print in hexadecimal mode, proceed as follows:

- 1. Press the EJECT key until all leds briefly light up while powering the printer on.
- 2. The data sent to the printer are printed in three columns where the first column indicates the number of the line, the second shows the hexadecimal values corresponding to the transferred data and the third column shows the corresponding ASCII values.
- 3. To exit form the hexadecimal mode turn off the printer.

## **Paper Specifications**

<span id="page-54-0"></span>The documents must all guarantee the following characteristics:

- Use paper matching the *indicated characteristics*.
- They must have well defined top and left *edges*, with a square *angle tolerance* of 0.1° on all edges.
- The paper must *not have holes, perforations, folds or tears* anywhere within the print area of the document.
- The *radius on a corner* of the form must be within 9.5 mm from the left or right edge.
- The form to be printed must not contain *foreign material*.
- Form *opacity* must be at least 75%. Forms with a lower opacity may cause feed errors.
- Never print on documents with *metallic or hard plastic fasteners or staples*, they may damage the printer. Use only *sewn* passbooks.
- To get the maximum *print contrast* you should print on white or light colored paper. You may overstrike to improve the low contrasting paper.
- It is preferable to use single and multiple documents with the *fibre* running in the insertion direction of the printing unit.
- *Recycled* paper is permitted on principle.
- It is preferable to print on multiple forms with *a narrow glue strip or top-gluing*. The gluing must not cause waving in the set of forms.

## <span id="page-55-0"></span>**Cuts Sheets**

![](_page_55_Picture_111.jpeg)

## <span id="page-56-0"></span>**Passbooks**

![](_page_56_Picture_97.jpeg)

- Passbooks with torn, folded, creased, incomplete or warped pages or covers should not be used.
- Printing on or across holes, edges, cut outs or folds is not permitted.
- Passbook covers must be of uniform thickness under the printing area.
- The fold of all pages and the stitching must coincide with the cover fold. The stitches should be spaced at 6 to 10 stitches per inch.
- Fiber flow on the inner sheets should be parallel to the center fold.

### <span id="page-57-0"></span>**Passbooks with Horizontal Fold**

![](_page_57_Picture_135.jpeg)

### <span id="page-58-0"></span>**Passbooks with Vertical Fold**

![](_page_58_Picture_142.jpeg)

## **Technical Specifications**

<span id="page-59-0"></span>![](_page_59_Picture_107.jpeg)

#### **Line Length (@ 10 cpi)**

94 columns (cut sheets)

#### **Printing Speed**

480/400 cps @ 12/10 cpi (Draft) 160/133 cps @ 12/10 cpi (LQ)

#### **Emulation**

IBM ® Personal Printer 2390+, Proprinter XL24E, Proprinter XL24AGM, IBM 4722, 9068, Epson 570 and Olivetti PR40+, PR2, 2845

#### **Resident Fonts**

Draft, Courier, Gothic, Prestige, Presentor, Script, OCR-A, OCR-B, Boldface

#### **Character Sets (IBM and Epson protocols)**

PC standard set (CS1-CS2) - 13 National Epson sets - CP437 (USA) - CP437G (Greek) - CP850 (Multilanguage) – CP851 (Greek) - CP852 (Latin 2) - CP853 (Turkish) - CP855 (Russian) - CP857 (Turkish) - CP 858 (Euro) - CP860 (Portuguese) - CP862 (Hebrew) - CP863 (French/Canadian) - CP864 (Arabic) - CP865 (Norwegian) - CP866 (Cyrillic) - CP867 (Turkish) – CP874 (Thai) - CP876 (OCRA) - CP877 (OCRB) - CP1250 (Central Europe) – CP1251 (Cyrillic) – CP1252 (Windows Latin1 Ansi) - Gost - Tass – Mazowia - ISO 8859/1/2/3/4/5/6/7/8/9/15 - 96GREEK- Ukrainian – ID 12 – ID 14 – ID 17 – CP1098 (Farsi Arabic) – Roman-8, CP437 Slavic – Sanyo – Ku - Philip

#### **Character Sets (OLIVETTI protocols)**

CS000 – CS010 International, CS020 Germany, CS030 Portugal, CS040 Spain1, CS050 Denmark/Norway, CS060 France, CS070 Italy, CS080 Sweden/Finland, CS090 Switzerland, CS100 Great Britain, CS110 USA ASCII, CS140 Greece, CS150 Israel, CS170 Spain 2, CS200 Jugoslavia, CS410 Olivetti TCV 370, CS510 SDC, CS520 Turkey, CS540 CIBC, CS680 OLI-UNIX, CS701 PC-220 Spain2, CS711 PC-Denmark/Norway, CS712 PC-Denmark OPE, CS771 PC-210 Greek

#### **Barcodes**

UPC/A, UPC/E, EAN8, EAN13, Code 39, Code 128, Postnet, Codabar, ADD-ON 2, ADD-ON 5, Code 11, Code 93, BCD, MSI, 2/5 Interleaved, 2/5 Matrix, 2/5 Industrial

![](_page_60_Picture_84.jpeg)

![](_page_61_Picture_34.jpeg)

### <span id="page-62-0"></span>**FCC Notes**

This equipment has been tested and found to comply with the limits for a Class B digital device, pursuant to Part 15 of the FCC Rules. These limits are designed to provide reasonable protection against harmful interference when the equipment is operated in a commercial environment. This equipment generates, uses and can radiate radio frequency energy and, if not installed and used in accordance with the instruction manual, may cause harmful interference to radio communications. However, there is no guarantee that interference will not occur in a particular installation. If this equipment does cause harmful interference to radio or television reception, which can be determined by turning the equipment off and on, the user is encouraged to try to correct the interference by one or more of the following measures:

- Reorient or relocate the receiving antenna.
- Increase the separation between the equipment and the receiver.
- Connect the equipment into an outlet on a circuit different from that to which the receiver is connected
- Consult the dealer or an experienced radio/TV technician for help.

A shielded Centronics IEEE1284 compliant bi-directional parallel cable, maximum length 3 meters (10 feet), and a shielded RS-232 serial cable, maximum length 15 meters (50 feet), are necessary for this device to meet the requirements of a Class B digital device pursuant to part 15 of the FCC rules.

The above specified cables are readily available as Personal Computer or Peripheral accessories from multiple retail outlets. Please consult your dealer for details concerning such cables and also for information about FCC rules for digital devices.

Changes or modifications to the device covered by this manual, which are not expressly approved by the party responsible for compliance, could void the user's authority under the FCC rules to operate the equipment.

## **Canadian D.O.C. Radio Interference Regulation**

This digital apparatus complies with the Canadian ICES-003 Class B limits for radio frequency emissions.

Cet appareil numérique est conforme aux limites de Classe B de la norme NMB-003 du Canada.

## **EEC Regulations**

This equipment conforms to the EEC Directive 89/392 (the sound pressure, measured according to ISO 7779, does not exceed 70 dBA).